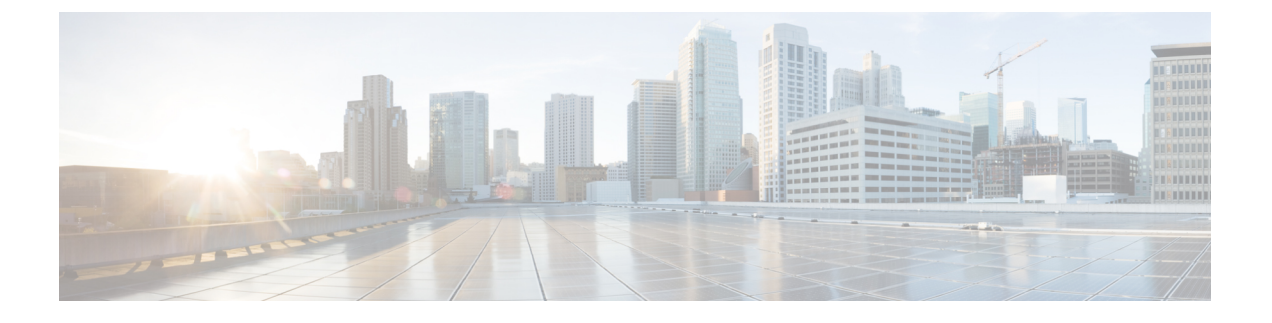

## **Nexus Dashboard Orchestrator** の展開

- [展開の概要](#page-0-0) (1 ページ)
- [前提条件とガイドライン](#page-1-0) (2 ページ)
- App Storeを使用した Nexus Dashboard Orchestrator [サービスのインストール](#page-6-0) (7 ページ)
- Nexus Dashboard Orchestrator [サービスの手動インストール](#page-8-0) (9ページ)

### <span id="page-0-0"></span>展開の概要

リリース 3.2(1) 以降では、Cisco Nexus Dashboard Orchestrator (NDO) を Cisco Nexus ダッシュ ボードのアプリケーションとして展開する必要があります。

(注)

リリース3.2(1)はNexusダッシュボードの物理フォームファクタのみをサポートしていました が、リリース 3.3(1) 以降は物理、仮想、またはクラウドの Nexusダッシュボード クラスタに導 入できます。

リリース 3.2(1) よりも前のリリースからアップグレードする場合は、この項で説明されている 導入の概要をよく理解してから、Nexus [ダッシュボードへの既存のクラスタの移行](cisco-nexus-dashboard-orchestrator-deployment-guide-351_chapter12.pdf#nameddest=unique_6)の手順に 従ってください。

CiscoNexusDashboardは、複数のデータセンターサイト用の中央管理コンソールであり、Nexus Dashboard Orchestrator や Nexus Dashboard Insights などのシスコのデータセンター アプリケー ションをホストするための共通プラットフォームです。Nexus Dashboard は、これらのマイク ロサービスベースのアプリケーションに共通のプラットフォームと最新のテクノロジースタッ クを提供し、さまざまな最新アプリケーションのライフサイクル管理を簡素化し、これらのア プリケーションを実行および維持するための運用オーバーヘッドを削減します。

各Nexusダッシュボードクラスタは、3つのマスターノードで構成されます。また、水平スケー リングを有効にするために追加のワーカーノードを展開したり、マスターノードで障害が発生し た場合にクラスタを簡単に回復できるようスタンバイノードを展開したりすることもできます。

Nexusダッシュボードクラスタの初期導入と設定の詳細については、*Cisco Nexus [Dashboard](https://www.cisco.com/c/en/us/support/data-center-analytics/nexus-dashboard/products-installation-guides-list.html) [Deployment](https://www.cisco.com/c/en/us/support/data-center-analytics/nexus-dashboard/products-installation-guides-list.html) Guide* を参照してください。

Nexusダッシュボードの使用方法の詳細については、*[CiscoNexus](https://www.cisco.com/c/en/us/support/data-center-analytics/nexus-dashboard/products-installation-and-configuration-guides-list.html) Dashboard User Guide*を参照し てください。

このドキュメントでは、Nexus Dashboard Orchestrator サービスの初期インストール要件と手順 について説明します。設定および使用例の詳細については、ご使用のリリースの *Cisco [Nexus](https://www.cisco.com/c/en/us/support/cloud-systems-management/multi-site-orchestrator/products-installation-and-configuration-guides-list.html) Dashboard Orchestrator [Configuration](https://www.cisco.com/c/en/us/support/cloud-systems-management/multi-site-orchestrator/products-installation-and-configuration-guides-list.html) Guide for Cisco ACI* または *Cisco Nexus Dashboard Orchestrator [Configuration](https://www.cisco.com/c/en/us/support/cloud-systems-management/multi-site-orchestrator/products-installation-and-configuration-guides-list.html) Guide for Cisco DCNM* および管理するファブリックのタイプに応じた Cisco クラ ウド APIC の[使用例ドキュメントを](https://www.cisco.com/c/en/us/support/cloud-systems-management/cloud-application-policy-infrastructure-controller/products-configuration-examples-list.html)参照してください。

# <span id="page-1-0"></span>前提条件とガイドライン

#### **Nexus**ダッシュボード

ここで説明する追加の要件を満たし、Nexus Dashboard Orchestrator サービスのインストールに 進む前に、『*Cisco Nexus Dashboard [Deployment](https://www.cisco.com/c/en/us/td/docs/dcn/nd/2x/deployment/cisco-nexus-dashboard-deployment-guide-2x.html) Guide*』の説明に従って、Cisco Nexus Dashboard クラスタを展開し、そのファブリック接続を設定する必要があります。

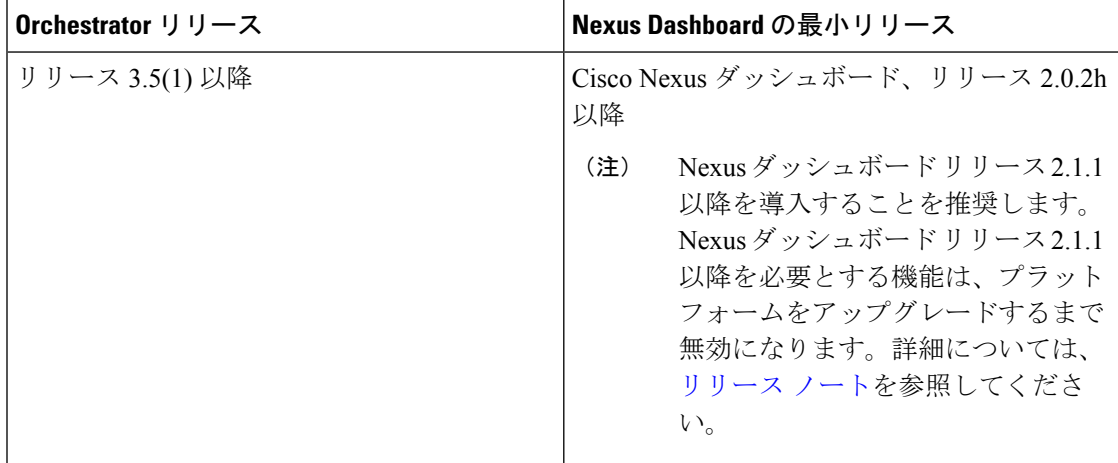

#### **Nexus Dashboard Orchestrator** のイメージ フォーマット

Nexus ダッシュボードのリリース 2.1.1 以降では、サービスは新しい .nap イメージ フォーマッ トを使用して展開できます。これにより、サービスは追加機能を提供でき、初期展開時間を大 幅に短縮できます。すべての新しい Nexus Dashboard Orchestrator 展開では、新しいフォーマッ トを使用して Nexus Dashboard リリース 2.1.1 以降で展開することを推奨します。

Nexus ダッシュボード リリース 2.0 との下位互換性のために、Cisco AppCenter および Nexus ダッシュボードの NDO イメージは引き続き、以前からの .aci フォーマットを使用します。新 しいフォーマットを使用して展開するには、Nexus Dashboard Orchestrator [サービスの手動イン](#page-8-0) [ストール](#page-8-0) (9 ページ)で説明されている手順に従います。

#### **Nexus** ダッシュボードのネットワーク

最初に Nexus ダッシュボードを設定するときは、2 つの Nexus ダッシュボード インターフェイ スに 2 つの IP アドレスを指定する必要があります。1 つはデータ ネットワークに接続し、も う1つは管理ネットワークに接続します。データネットワークは、ノードのクラスタリングお よびCiscoファブリックトラフィックに使用されます。管理ネットワークは、CiscoNexusダッ シュボードの GUI、CLI、または API への接続に使用されます。

2 つのメジャー インターフェイスは同じサブネットまたは異なるサブネット内に設定できま す。また、クラスタ内の異なるノードにまたがる各ネットワークのインターフェイスは、異な るサブネットに属することもできます。

両方のネットワークで、Nexus Dashboard Orchestrator に対して 150ms を超えないラウンドト リップ時間(RTT)でのノード間の接続が必要です。同じNexusダッシュボードクラスタで実 行されている他のアプリケーションのRTT要件は低くなる可能性があり、同じNexusダッシュ ボード クラスタに複数のアプリケーションを展開する場合は、常に最も低い RTT 要件を使用 する必要があります。詳細については、『*Cisco Nexus Dashboard [Deployment](https://www.cisco.com/c/en/us/td/docs/dcn/nd/2x/deployment/cisco-nexus-dashboard-deployment-guide-2x.html) Guide*』を参照す ることを推奨します。

Nexus Dashboard Orchestrator アプリ が Nexus ダッシュボードに展開されると、次の表に示すよ うに 2 つのネットワークのそれぞれが異なる目的で使用されます。

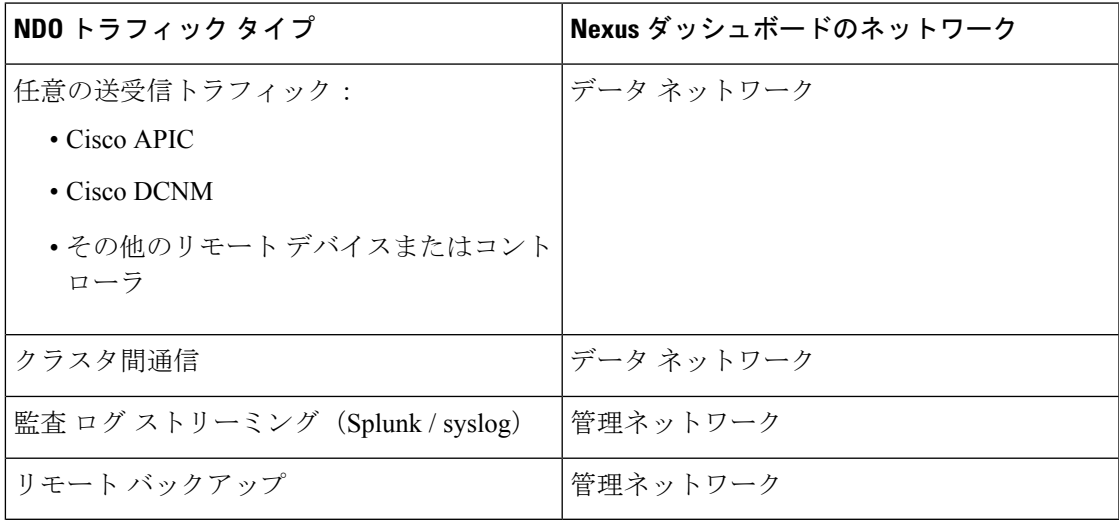

#### **Nexus Dashboard** クラスタのサイジング

Nexus Dashboard は、サービスの共同ホスティングをサポートします。実行するサービスの種 類と数によっては、クラスタに追加のワーカーノードを展開する必要があります。クラスタの サイジング情報と、特定の使用例に基づく推奨ノード数については、『Cisco Nexus [Dashboard](https://www.cisco.com/c/dam/en/us/td/docs/dcn/tools/nd-sizing/index.html) Capacity [Planning](https://www.cisco.com/c/dam/en/us/td/docs/dcn/tools/nd-sizing/index.html)』を参照してください。

Nexus Dashboard Orchestrator に加えて他のアプリケーションもホストする予定の場合は、クラ スタのサイジングツールの推奨事項に基づいて追加のNexusダッシュボードノードを展開して 設定します。これについては、 『*Cisco Nexus [Dashboard](https://www.cisco.com/c/en/us/support/data-center-analytics/nexus-dashboard/products-installation-and-configuration-guides-list.html) User Guide*』(Nexus Dashboard GUI から直接入手可能)にも記載されています。

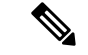

Nexus Dashboard Orchestrator のこのリリースは、物理または仮想(ESX)Nexus Dashboard クラ スタでのみ、他のサービスと共にホストできます。Nexus Dashboard Orchestrator サービスを仮 想(KVM)またはクラウド Nexus ダッシュボード クラスタに展開する場合は、同じクラスタ に他のアプリケーションをインストールしないでください。 (注)

#### **Network Time Protocol**(**NTP**)

Nexus Dashboard Orchestrator はクロックの同期に NTP を使用するため、環境内で NTP サーバ を設定する必要があります。

### **ACI** ファブリックのハードウェア要件

#### スパイン スイッチの要件

Multi-Site では、サイト間接続のために第2世代(クラウド スケール)スパイン スイッチが必 要です。特定の ACI リリースでサポートされるすべてのクラウド スケール スパイン スイッチ は、Multi-Site Orchestrator でサポートされます。

Nexus 9000第1世代スイッチは、Multi-Siteサイト間接続ではサポートされていませんが、ファ ブリックが 5.0(1) より前の APIC リリースを実行している限り、そのファブリック内で引き続 き使用できます。

各リリースでサポートされるスパインの完全なリストについては、[ACI-modeSwitchesHardware](https://www.cisco.com/c/dam/en/us/td/docs/Website/datacenter/acihwsupport/index.html) [Support](https://www.cisco.com/c/dam/en/us/td/docs/Website/datacenter/acihwsupport/index.html) Matrix を参照してください。

#### リーフ スイッチの要件

Multi-Site はファブリックのリーフ スイッチに依存しないため、Cisco APIC と同じリーフ ス イッチ モデルをサポートします。サポートされているハードウェアの完全なリストは、[ACI](https://www.cisco.com/c/dam/en/us/td/docs/Website/datacenter/acihwsupport/index.html) モード スイッチ [ハードウェア](https://www.cisco.com/c/dam/en/us/td/docs/Website/datacenter/acihwsupport/index.html) サポート マトリックス に記載されています。

#### サイト間の **IPN** 接続

次の図は、ACI Multi-Site でサポートされるスパイン スイッチをサイト間ネットワークに接続 する方法を示しています。

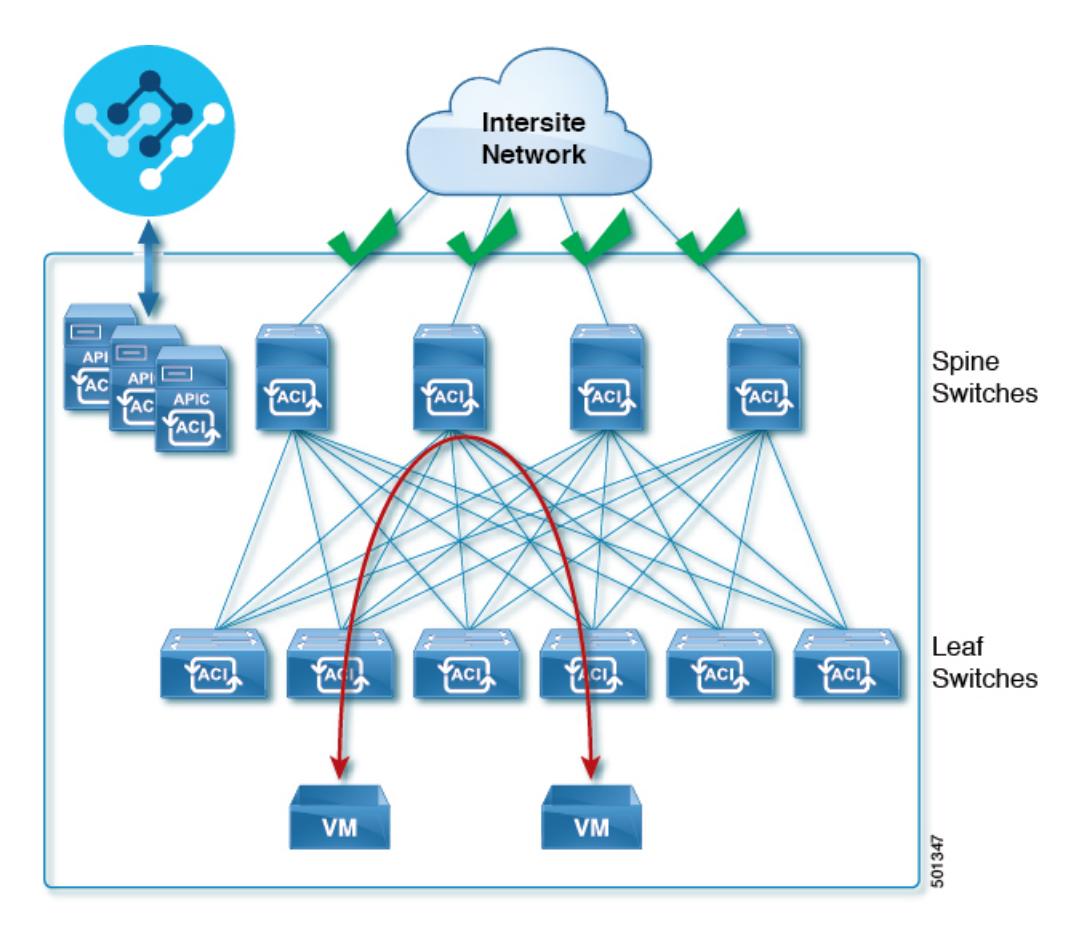

Multi-Site でサポートされるスパイン スイッチと、同じ Cisco APIC ファブリック内でサポート されないスイッチを混在させることもできますが、次の図に示すように、サポートされるス イッチのみがサイト間ネットワークに接続できます。

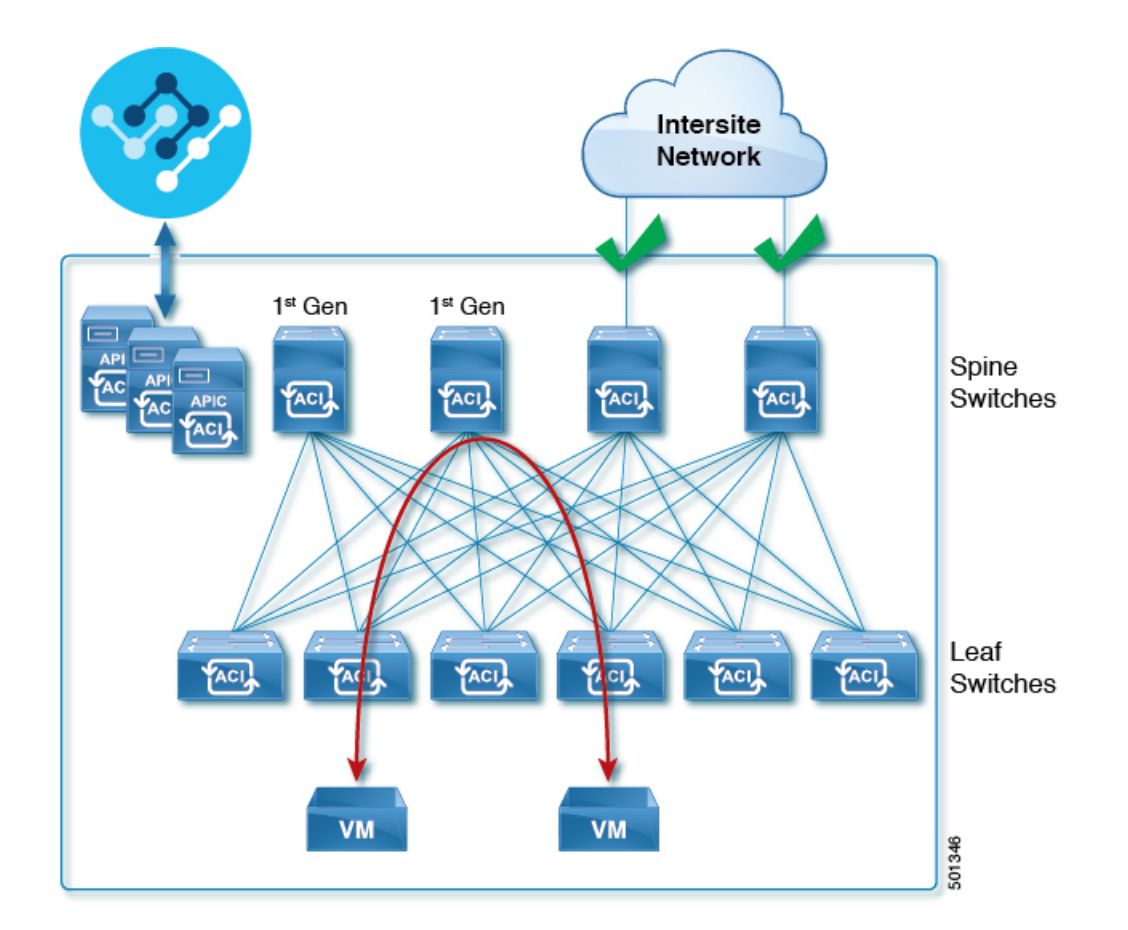

### **DCNM** ファブリックのハードウェア要件

#### ボーダー ゲートウェイの要件

次の表に、EVPN Multi-Site アーキテクチャのハードウェア要件の概要を示します。

- Cisco Nexus 9300 EX プラットフォーム
- Cisco Nexus 9300 FX プラットフォーム
- Cisco Nexus 9300 FX2 プラットフォーム
- Cisco Nexus 9300-GX プラットフォーム
- Cisco Nexus 9332C プラットフォーム
- Cisco Nexus 9364C プラットフォーム
- Cisco Nexus 9500 プラットフォーム(X9700-EX ラインカード装備)
- Cisco Nexus 9500 プラットフォーム (X9700-FX ラインカード装備)

VXLAN BGP EVPN サイトのサイト内部 BGP ルートリフレクタ (RR) および VTEP のハード ウェア要件は、EVPN マルチサイト ボーダー ゲートウェイ (BGW) がない場合と同じです。

このドキュメントでは、VXLAN EVPN サイト内部ネットワークのハードウェア要件とソフト ウェア要件については説明しません。

## <span id="page-6-0"></span>**App Store**を使用した **Nexus Dashboard Orchestrator** サービ スのインストール

ここでは、Cisco Nexus Dashboard Orchestrator サービスを既存の Cisco Nexus ダッシュボードク ラスタにインストールする方法について説明します。

#### 始める前に

- [前提条件とガイドライン](#page-1-0) (2 ページ) に記載されている要件とガイドラインを満たして いることを確認します。
- Cisco DC App Center は、管理ネットワークを介して直接、またはプロキシ設定を使用して Nexus Dashboard から到達可能である必要があります。Nexus Dashboard のプロキシ設定に ついては、『*Nexus [Dashboard](https://www.cisco.com/c/dam/en/us/td/docs/dcn/nd/2x/user-guide/cisco-nexus-dashboard-user-guide-2x.pdf) User Guide*』を参照してください。

DC App Center への接続を確立できない場合は、このセクションをスキップして、[Nexus](#page-8-0) Dashboard Orchestrator [サービスの手動インストール](#page-8-0) (9 ページ)の手順に従ってくださ い。

• App Store では、サービスの最新バージョンのみをインストールできます。

リリース 3.3(1) より前のバージョンをインストールする場合は、使用可能な展開オプショ ンと手順について、そのリリースに固有の『*NexusDashboardOrchestratorInstallationGuide*』 を参照してください。

ステップ **1** Nexus ダッシュボード GUI にログインします。

ステップ **2** App Store に移動し、Nexus Dashboard Orchestrator アプリを選択します。

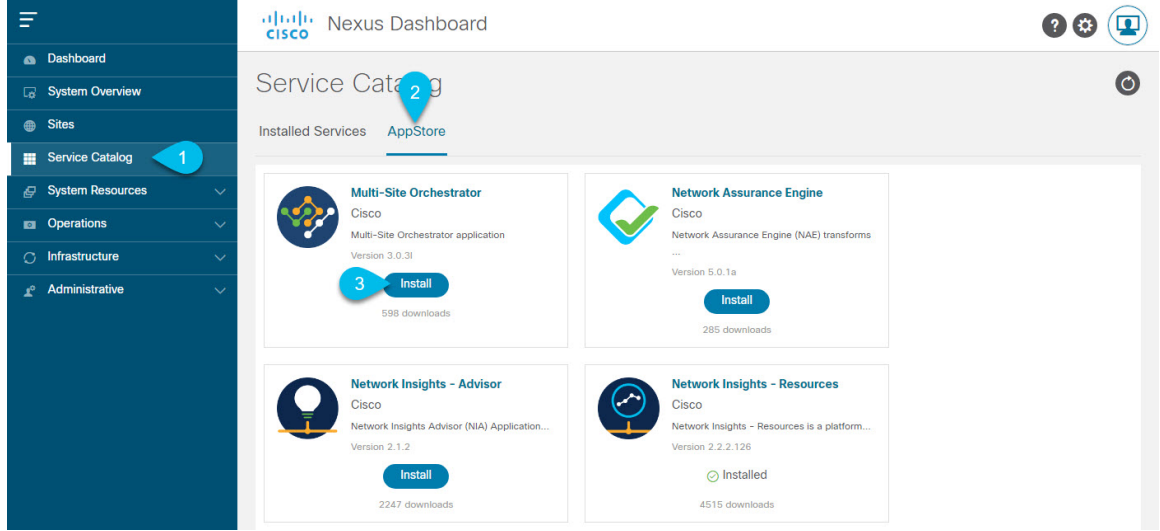

- a) 左のナビゲーションメニューから **[**サービス カタログ **(Service Catalog)]** を選択します。
- b) **[**アプリ ストア **(App Store)]** タブを選択します。
- c) [Nexus Dashboard Orchestrator] タイルで、**[**インストール **(Install)]** をクリックします。
- ステップ **3** 開いた [ライセンス契約 (License Agreement)] ウィンドウで、**[**同意してダウンロード **(Agree and Download)]** をクリックします。
- ステップ **4** アプリケーションが Nexus ダッシュボードにダウンロードされ、展開されるまで待ちます。

アプリケーションがすべてのノードおよびすべてのサービスに完全に展開されるまでには、最大30分かか ります。

ステップ **5** アプリケーションを有効にします。

インストールが完了した後、デフォルトではアプリケーションは [無効 (Disabled)] 状態のままであるた め、有効にする必要があります。

アプリを有効にするには、アプリの **[... ]**メニューをクリックし、**[**有効 **(Enable)]** を選択します。

#### ステップ **6** アプリを起動します。

アプリケーションを起動するには、Nexus ダッシュボードの **[**サービスカタログ **(Service Catalog)]** ページの アプリケーションタイルで **[**開く **(Open)]** をクリックします。

シングルサインオン(SSO)機能を使用すると、Nexusダッシュボードで使用したものと同じクレデンシャ ルを使用してアプリケーションにログインできます。

## <span id="page-8-0"></span>**Nexus Dashboard Orchestrator** サービスの手動インストー ル

ここでは、Cisco Nexus Dashboard Orchestrator サービスを手動で既存の Cisco Nexus ダッシュボー ド クラスタにアップロードし、インストールする方法について説明します。

#### 始める前に

• [前提条件とガイドライン](#page-1-0) (2 ページ) に記載されている要件とガイドラインを満たして いることを確認します。

ステップ **1** Cisco Nexus Dashboard Orchestrator イメージをダウンロードします。

Nexus ダッシュボード リリース2.1.1以降で展開する場合は、新しい .nap イメージを使用することを推奨し ます。

- a) Nexus Dashboard Orchestrator のダウンロード ページに移動します。 <https://software.cisco.com/download/home/285968390/type/286317465>
- b) 左のナビゲーションメニューから 3.5 リリースを選択します。
- c) .nap イメージの横にあるダウンロードアイコンをクリックします。
- d) **[**同意してダウンロード **(Agree anddownload)]** をクリックしてライセンス契約に同意し、イメージをダ ウンロードします。

Nexus Dashboard リリース 2.0.2h で展開する場合は、従来の .aci イメージを使用する必要があります。

- a) DC App Center で Nexus Dashboard Orchestrator アプリ ページを参照します。 <https://dcappcenter.cisco.com/nexus-dashboard-orchestrator.html>
- b) **[**バージョン **(Version)]**ドロップダウンから、インストールするバージョンを選択します。
- c) [ダウンロード(Download)] ボタンをクリックします。
- d) **[**同意してダウンロード **(Agree anddownload)]** をクリックしてライセンス契約に同意し、イメージをダ ウンロードします。
- ステップ **2** Cisco Nexus Dashboard にログインします。

アプリケーションを展開する場合、Nexusダッシュボードノードの1つだけにインストールしてください。 アプリケーションはクラスタ内の他のノードに自動的に複製されます。その際、管理IPアドレスを使用し て、Nexus ダッシュボード ノードのどれにでもログインできます。

ステップ **3** アプリケーション イメージをアップロードします。

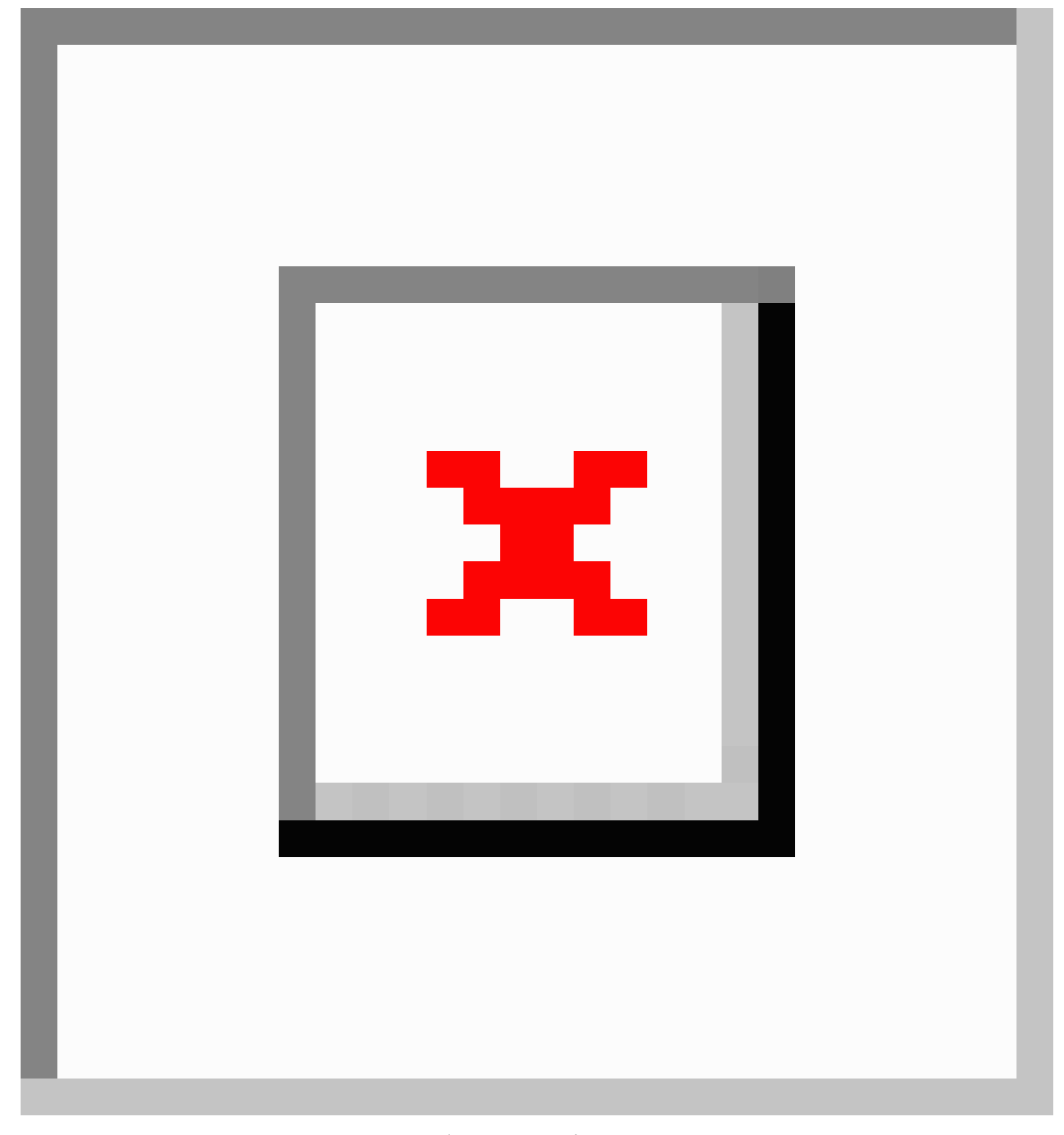

- a) 左のナビゲーションバーで、**[**サービス カタログ **(Service Catalog)]** をクリックします。
- b) **[**インストール済みサービス **(Installed Services)]** タブをクリックします。
- c) メインペインの右上にある**[**アクション **(Actions)]** > **[**アプリケーションのアップロード **(Upload App)]**を クリックします。

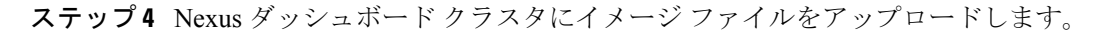

X

### **Upload App**

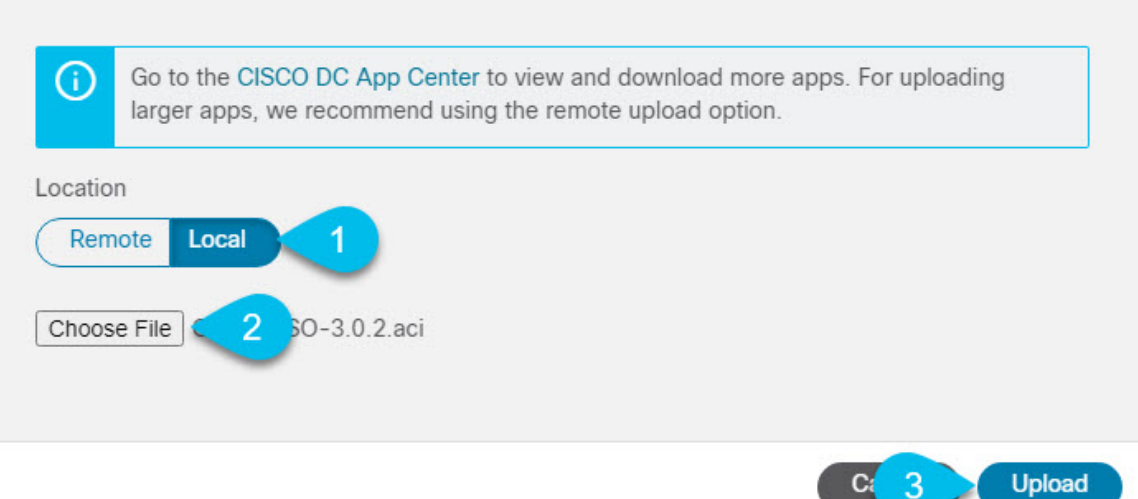

a) イメージの場所を選択します。

アプリケーション イメージをシステムにダウンロードした場合は、**[**ローカル **(Local)]** を選択します。 サーバでイメージをホストしている場合は、**[**リモート **(Remote)]** を選択します。

b) ファイルを選択します。

前のサブステップで **[**ローカル **(Local)]** を選択した場合は、**[**ファイルの選択 **(Select File)]** をクリック し、ダウンロードしたアプリケーションイメージを選択します。

**[**リモート **(Remote)]** を選択した場合は、イメージ ファイルのフル URL を指定します。 http://*<ip-address>*:*<port>*/*<full-path>*/cisco-mso-*<version>*.aci のようになります。

c) **[**アップロード **(Upload)]** をクリックして、アプリケーションをクラスタに追加します。

ステップ **5** アプリケーションが Nexus ダッシュボードにダウンロードされ、展開されるまで待ちます。

アプリケーションがすべてのノードおよびすべてのサービスに完全に展開されるまでには、最大30分かか ります。

ステップ **6** アプリケーションを有効にします。

インストールが完了した後、デフォルトではアプリケーションは [無効 (Disabled)] 状態のままであるた め、有効にする必要があります。

アプリを有効にするには、アプリの **[... ]**メニューをクリックし、**[**有効 **(Enable)]** を選択します。

ステップ1 アプリを起動します。

アプリケーションを起動するには、Nexus ダッシュボードの **[**サービスカタログ **(Service Catalog)]** ページの アプリケーションタイルで **[**開く **(Open)]** をクリックします。

シングルサインオン(SSO)機能を使用すると、Nexusダッシュボードで使用したものと同じクレデンシャ ルを使用してアプリケーションにログインできます。